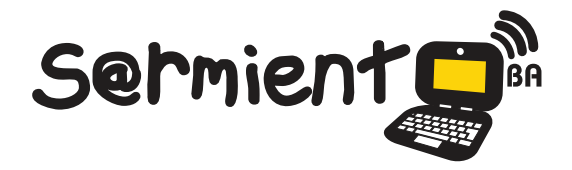

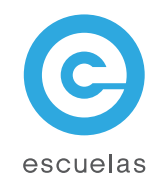

# Tutorial de Calibre

Gestor y organizador de libros electrónicos.

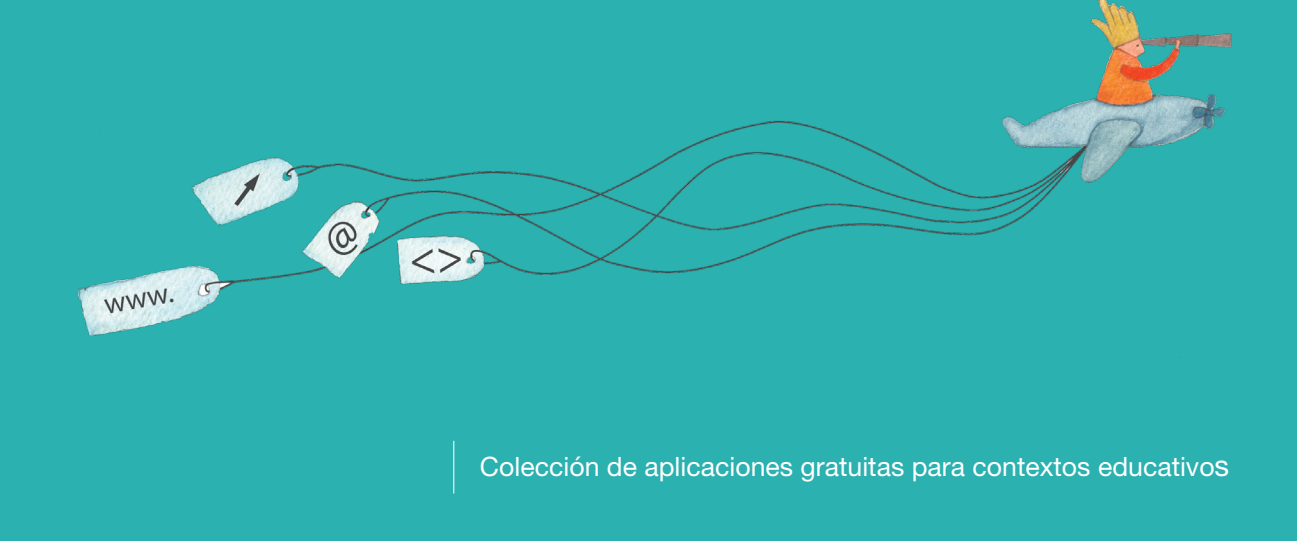

Plan Integral de Educación Digital Dirección Operativa de Incorporación de Tecnologías (InTec)

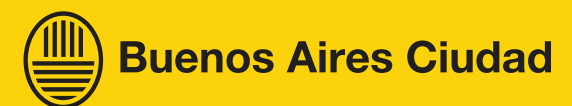

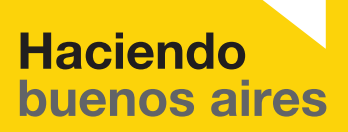

#### Prólogo

Este tutorial se enmarca dentro de los lineamientos del Plan Integral de Educación Digital (PIED) del Ministerio de Educación del Gobierno de la Ciudad Autónoma de Buenos Aires que busca integrar los procesos de enseñanza y de aprendizaje de las instituciones educativas a la cultura digital.

Uno de los objetivos del PIED es "fomentar el conocimiento y la apropiación crítica de las Tecnologías de la Información y de la Comunicación (TIC) en la comunidad educativa y en la sociedad en general".

Cada una de las aplicaciones que forman parte de este banco de recursos son herramientas que, utilizándolas de forma creativa, permiten aprender y jugar en entornos digitales. El juego es una poderosa fuente de motivación para los alumnos y favorece la construcción del saber. Todas las aplicaciones son de uso libre y pueden descargarse gratuitamente de Internet e instalarse en cualquier computadora. De esta manera, se promueve la igualdad de oportunidades y posibilidades para que todos puedan acceder a herramientas que desarrollen la creatividad.

En cada uno de los tutoriales se presentan "consideraciones pedagógicas" que funcionan como disparadores pero que no deben limitar a los usuarios a explorar y desarrollar sus propios usos educativos.

La aplicación de este tutorial no constituye por sí misma una propuesta pedagógica. Su funcionalidad cobra sentido cuando se integra a una actividad. Cada docente o persona que quiera utilizar estos recursos podrá construir su propio recorrido.

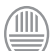

Ministerio de Educación

**Buenos Aires Ciudad** 

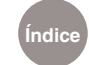

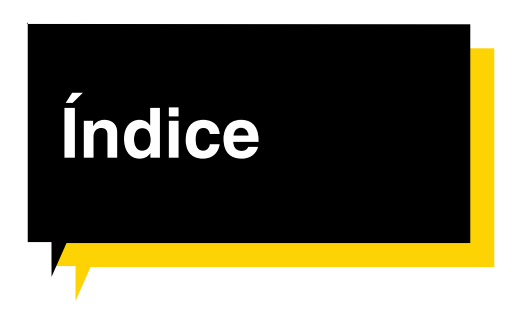

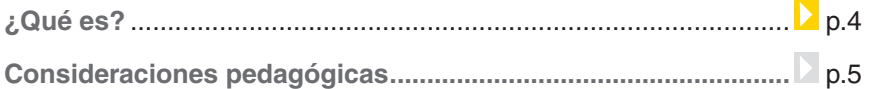

#### **Nociones básicas**

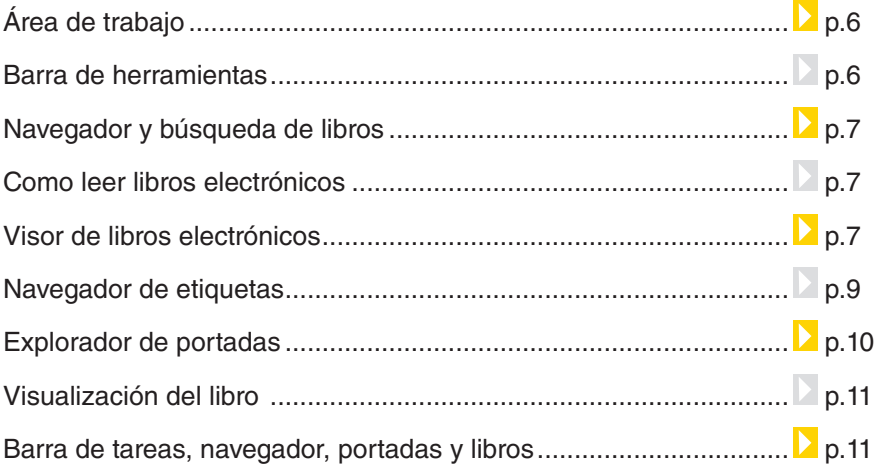

#### **Paso a paso**

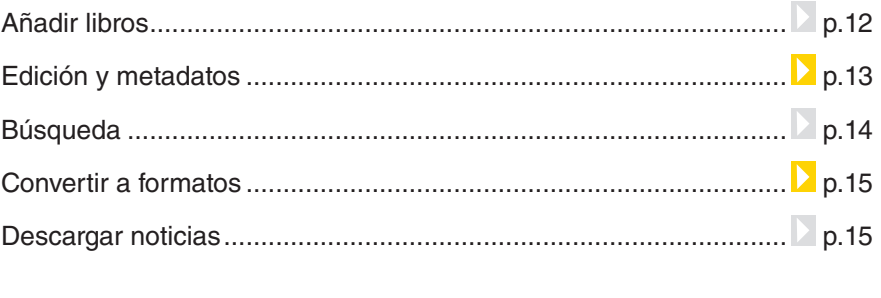

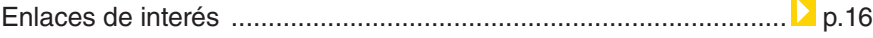

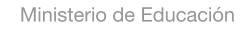

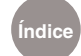

#### ¿Qué **es**?

**Calibre** es un gestor y organizador de libros electrónicos gratuito, que permite la conversión de numerosos formatos de archivos para libros electrónicos. Simplifica la administración de una colección de libros electrónicos ya que:

- **•**  Organiza la colección como una base de datos.
- **•**  Maneja las colecciones de cualquier tamaño, al poseer una variedad de herramientas que permite manipular metadatos de los libros electrónicos tales como título, autor, popularidad, etc.
- **•**  Convierte a varios formatos de libros electrónicos.
- **•**  Soporta gran variedad de números de lectores de libros electrónicos, incluyendo Kindle, Sony y Nook, entre otros.

**Calibre** está compuesto por tres grupos funcionales:

- **•**  Una "Interfaz Gráfica de Usuario", en inglés *Graphical User Interface* (GUI). Este es el modo típico de actuar con su base de datos. Todas las principales funcionalidades de **Calibre** están disponibles a través de GUI.
- Una "Colección de utilidades de Líneas de Comandos", en inglés *Command Line Interface* (CLI), para operaciones avanzadas del software.
- **•**  Una aplicación para leer libros electrónicos que se puede acceder desde GUI.

**URL para descargar la versión Calibre 0.7.57**

http://calibre-ebook.com/

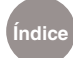

# Consideraciones **pedagógicas**

#### Nivel educativo: **Primario**

Áreas sugeridas: **Prácticas del lenguaje Ciencias Sociales**

#### **Calibre** se puede utilizar para:

- **•**  Organizar una colección de libros electrónicos.
- **•**  Convertir a varios formatos de libros electrónicos.
- **•**  Descargar noticias de Internet.
- **•**  Interactuar con dispositivos.
- **•**  Visualizar libros electrónicos.

# **Requerimientos** técnicos

- Computadora con acceso a Internet.
- Navegador Web.
- Es compatible con los Sistemas Operativos: WinXP/Vista/Win7/ Linux/MAC OS X.
- • Calibre soporta los siguientes formatos: LRF, RAR, ZIP, RTF, LIT, TXT, RTF, HTML, XHTM, EPUB, PDF, CBZ, CBR, MOBI, PRC, LRF.
- Espacio libre en disco: 29,8 MB.

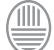

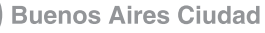

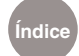

# Área de trabajo

- 1. Barra de herramientas
- 2. Navegador y búsqueda de libros
- 3. Navegador de etiquetas
- 4. Explorador de portadas
- 5. Visualización del libro
- 6. Barra de tareas, navegador, portadas y libros

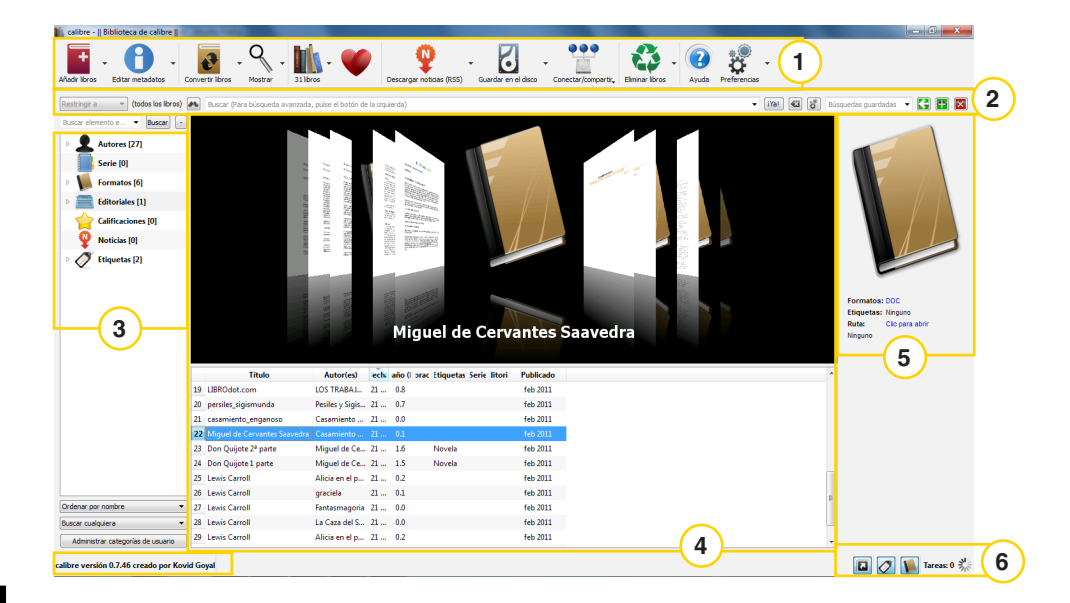

# Barra de herraminetas

#### **Elementos de la barra de herramientas**

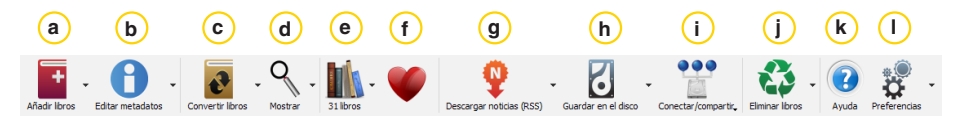

- a. Añadir libros.
- b. Editar metadatos.
- c. Convertir libros.
- d. Mostrar.
- e. Biblioteca de libros.
- f. Donar/Contribuir económicamente.
- g. Descargar noticias.
- h. Guardar en el disco.
- i. Conectar/compartir.
- j. Eliminar libros.
- k. Ayuda.
- l. Preferencias.

Ministerio de Educación

**Buenos Aires Ciudad** 

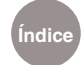

# Navegador y búsqueda de libros

#### **Navegador y búsqueda de libros**

Esta función permite hacer una búsqueda de un libro determinado. Ej.: "La Isla del tesoro". Para volver a la lista completa de libros, hay que borrar el texto escrito en la caja de texto de búsqueda.

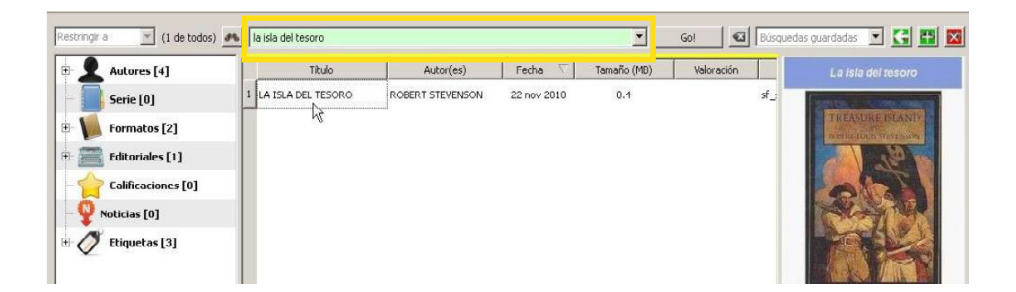

# Como leer libros

electrónicos el poste una vez que se encontró el libro se puede ver. Para ello, seleccionar el libro electrónico en la lista principal de libros y apretar dos veces el botón derecho del mouse. **Calibre** abrirá el libro con el programa determinado. Por ejemplo. si es un archivo PDF lo abrirá con **Sumata pdf**. Si es archivo .doc lo abrirá con **OpenOffice Writer**. El formato .epub se abrirá en el visor de libros electrónicos de **Calibre**.

#### Visor de Libros electrónicos

El visor de libros electrónicos permite leer los libros con formato .epub y .lit, entre otros. Incluye una barra de menú lateral y otra de búsqueda.

#### 1. **Barra de búsqueda Barra lateral:**

- 2. Adelante y atrás
- 3. Abrir libro electrónico
- 4. Copiar al portapapeles
- 5. Tamaño de letra

Ministerio de Educación

**Buenos Aires Ciudad** 

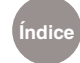

- 6. Índice
- 7. Metadadots
- 8. Botones para pasar de página
- 9. Marcador
- 10. Modelo Referencia
- 11. Preferencias
- 12. Conmutar pantalla completa
- 13. Imprimir

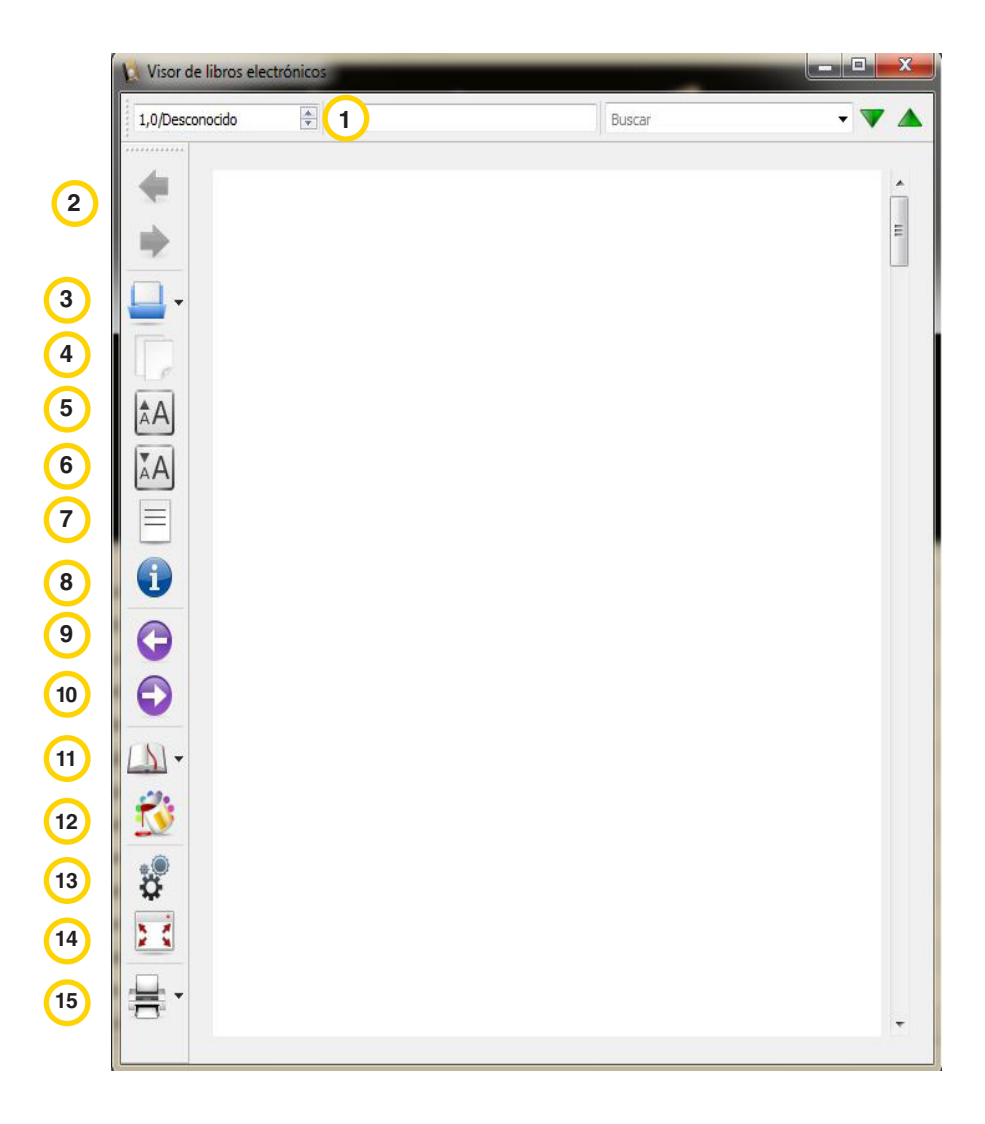

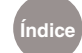

### Navegador de etiquetas

El **Navegador de etiquetas** incluye las siguientes funciones:

**Autores:** permite ver el listado de autores existente. Al seleccionar esta opcion se desplegarán en orden alfabético.

**Serie:** muestra los libros en una determinada serie todos juntos.

**Formatos**: muestra u oculta el panel de información de los formatos de los libros.

**Editoriales:** muestra las editoriales existentes, según los libros catalogados.

**Calificaciones:** sector para otorgar puntaje a un libro previamente seleccionado.

**Noticias**: permite ver las noticias descargadas.

**Etiquetas**: activa la vista **Navegador de etiquetas**, situada a la izquierda de la lista principal de libros.

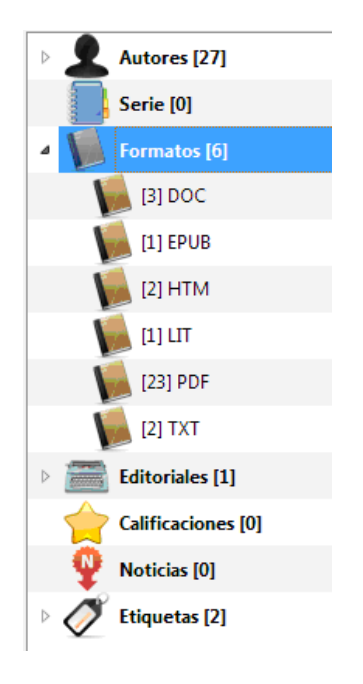

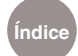

# Explorador de portadas

El **Explorador de portadas** muestra los libros en orden alfabético. El panel situado a la derecha de la ventana muestra los detalles del libro seleccionado. Al seleccionar la tapa del libro, una ventana mostrará información detallada del texto.

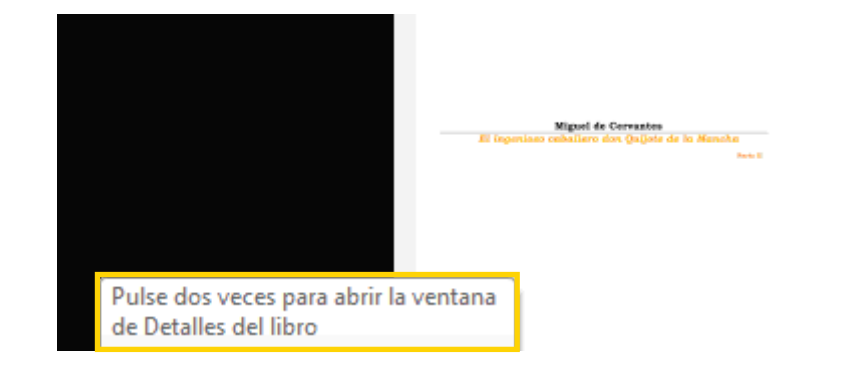

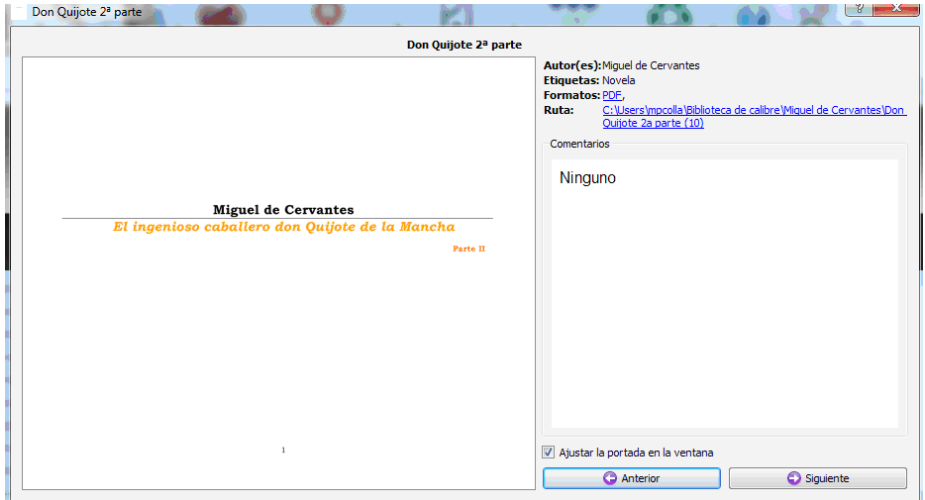

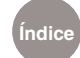

# Visualizador del libro

El **Visualización del libro,** ubicado a la derecha, muestra los detalles del libro seleccionado. Ej.: tapa, formato, etiquetas, etc. Al seleccionar la tapa del libro, aparecerá una ventana que mostrará información detallada sobre el texto. Si se selecciona la opción **Ruta**, se podrá acceder al libro almacenado en la computadora.

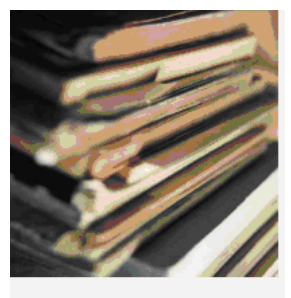

Formatos: LIT Etiquetas: Literature/Poetry Ruta: Clic para abrir Ninguno

### Barra de tareas

Las funciones de la **Barra de tareas, navegador, portadas y libros**  incluyen

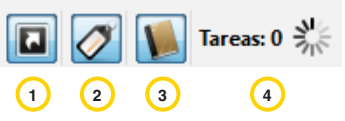

- 1. **Muestra u oculta el Explorador de pestañas**. Permite visualizar las tapas de los libros. Se puede navegar a través de las tapas de los libros con las flechas derecha e izquierda del teclado.
- 2. **Muestra u oculta el Navegador de etiquetas**.
- 3. **Muestra u oculta Detalles del libro.**
- 4. **Muestra si existe algún trabajo en progreso en Calibre**. Si se selecciona el icono se abrirá una ventana en donde se observará con mayor detalle las tareas que se están realizando. Ej.: alguna conversión, envió de libros a una lectora, etc.

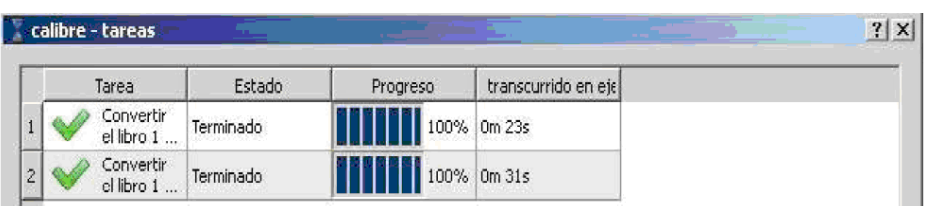

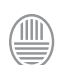

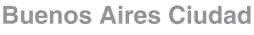

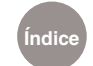

#### **Paso a paso** Añadir libros

Para activar los libros electrónicos en la base de datos dentro de **Calibre**:

- 1. En la **Barra de herramientas**, ir a **Añadir libros**.
- 2. Se abrirá una ventana. Seleccionar el libro electrónico y apretar **Abrir**. Cuando **Calibre** importa un libro electrónico, hace una copia en el lugar de almacenamiento designado durante la instalación del programa. Una vez que se haya agregado un libro electrónico a **Calibre**, no es necesario acceder al archivo original.

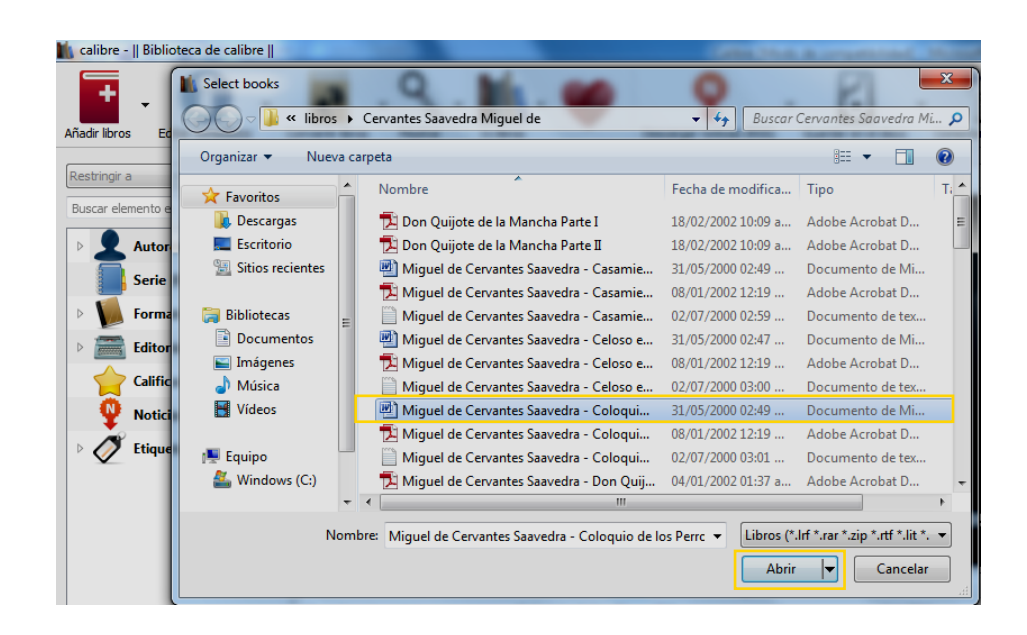

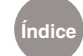

#### Edición y metadatos

Durante el proceso de importación del libro electrónico, **Calibre** trata de leer los metadatos desde el libro electrónico. Se llama metadatos al conjunto de información que está almacenado en el libro electrónico. Por ejemplo: autor, género, título, tamaño del libro, editorial, etc.

Para editar los metadatos:

1. Seleccionar el libro cuyos metadatos se quiere modificar. En la **Barra de herramientas,** seleccionar el botón **Editar metadatos**.

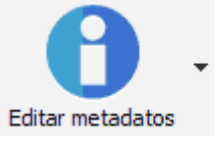

- 2. En la ventana **Editar metadatos**, se podrá completar manualmente los datos específicos del libro, como título, autor, editorial, etc., o ir a **Obtener metadatos del servidor** para buscarlos en el servidor. **Calibre** mostrará posibles concordancias con la información ingresada. Si existe más de una concordancia, seleccionar la entrada adecuada.
- 3. Si el libro no tiene una imagen de tapa, se pueden ir a **Descargar portada** para buscarla en Internet. A su vez, se puede agregar una imagen que esté almacenada en la computadora, seleccionando **Explorar**. El botón **Recortar**, permite corregir el tamaño de la imagen.
- 4. En la columna de la derecha se podrán agregar **Comentarios sobre el libro**. Posee una serie de botones que permiten darle formato al comentario agregado.

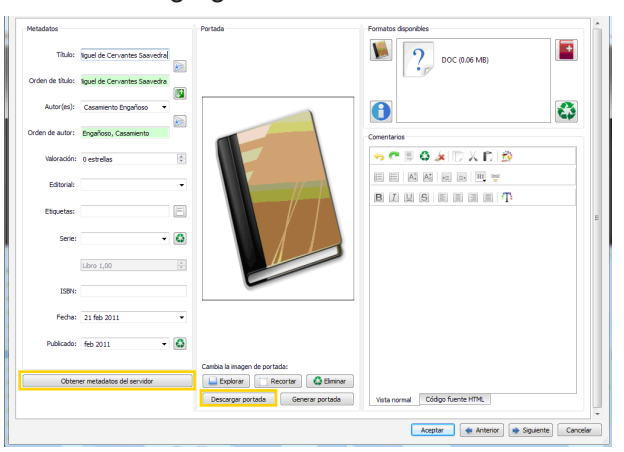

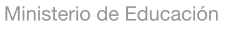

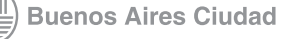

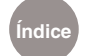

**Búsqueda** Para buscar un libro, ir a la barra situada debajo de la **Barra de herramientas**. Se puede buscar por autor, título, serie o cualquier otra información que esté contenida en los metadatos. Los libros electrónicos que coincidan con el dato buscado se mostrarán en la lista principal de libros.

- 1. Historial de búsqueda.
- 2. Búsqueda avanzada.
- 3. Cuadro de búsqueda.
- 4. Iniciar la búsqueda.
- 5. Reiniciar la búsqueda rápida.
- 6. Permite modificar la forma en la que se realizan las búsquedas de los libros.
- 7. Búsquedas guardadas.
- 8. Copiar el texto de la búsqueda.
- 9. Guardar la búsqueda actual.
- 10. Borrar la búsqueda guardada actual.

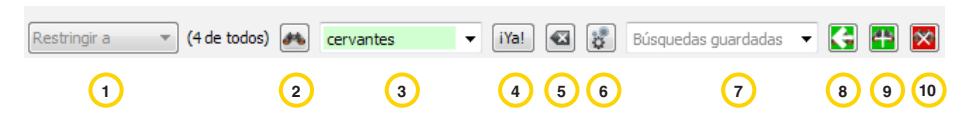

A su vez se puede usar el **Navegador de etiquetas** para realizar búsquedas dentro de la colección. En caso que no se pueda visualizar, usar el botón del **Navegador de etiquetas** situado al lado derecho del botón **Explorador de portadas**.

Al presionar el triángulo situado a la izquierda de los botones **Autores**, **Formatos**, **Editoriales**, **Calificaciones**, etc., se obtendrá información adicional. Ej.: si se selecciona el botón **Autores**, aparecerá una caja que mostrará todos los autores presentes en la biblioteca de **Calibre**.

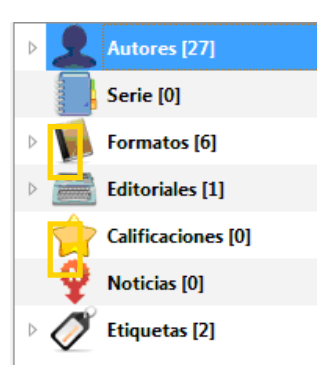

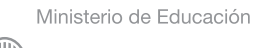

#### Convertir formatos

La conversión sólo es necesaria cuando **Calibre** no soporte un formato de libro electrónico.

- 1. Abrir el programa y desde la lista principal de libros seleccionar el libro electrónico que se desea convertir.
- 2. Conectar el lector de libros electrónicos a la computadora. Tomará un momento para detectar y escanear el lector de libros electrónicos. Seleccionar el botón de la **Barra de herramientas - Send to device**  (Enviar a dispositivo).
- 3. **Calibre** permite para reconocer si el libro electrónico está en un formato soportado por la lectora. Si no es así, preguntará si se quiere autoconvertir.

#### Descargar noticias

**Calibre** permite descargar noticias desde diversas fuentes. Existen 337 fuentes distintas de diferentes partes del mundo, muchas de ellas, gratuitas. Se aconseja descargar automáticamente en el momento que sea conveniente. Si no se desea que esto se realice de manera automática, existe la opción de realizar la descarga en forma manual.

1. Ir a la **Barra de herramientas** y seleccionar **Descargar noticias** (RSS):

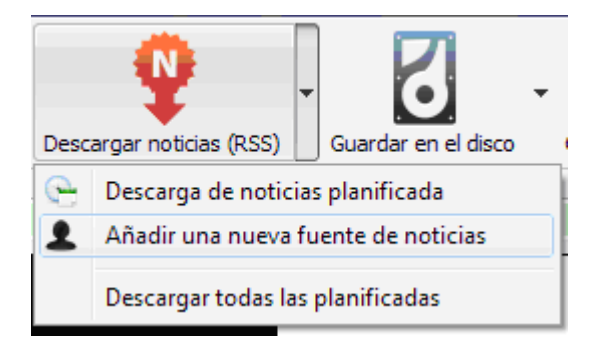

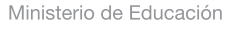

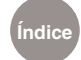

2. Al presionar **Descarga de noticias planificada**, se podrá elegir del

listado la fuente para descargar las noticias.

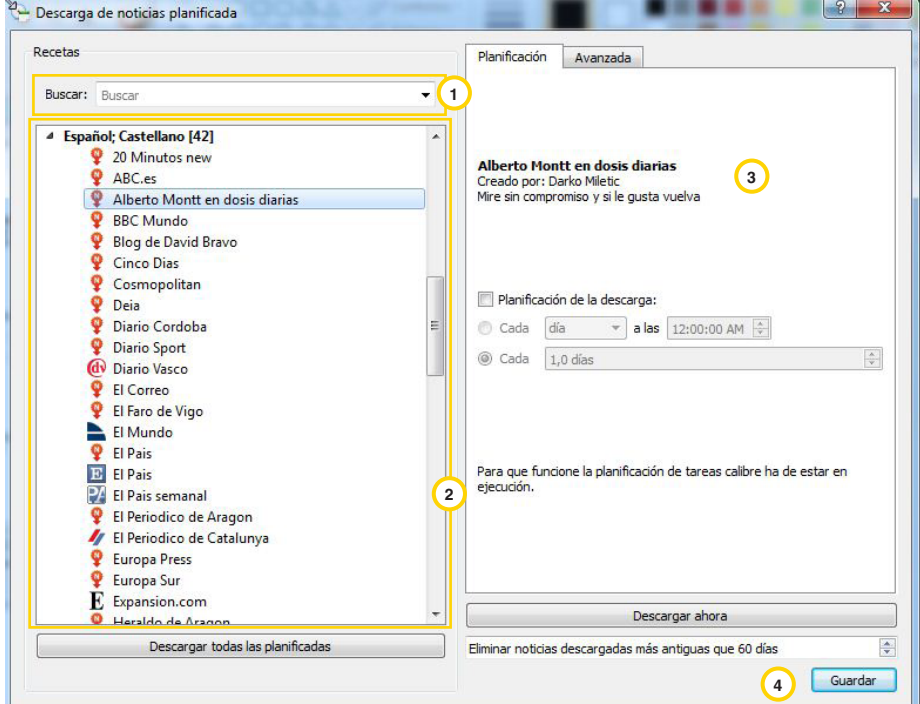

- 1. Barra de búsqueda.
- 2. Contenidos encontrados para lectura.
- 3. Título de la selección del texto electrónico.
- 4. Guardar la búsqueda.

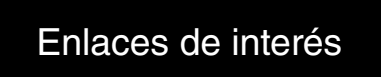

**Descarga de Calibre**

http://calibre-ebook.com/

#### **Manual en español**

http://descargas.abcdatos.com/tutorial/descargarV1816.html

#### **Foro de consultas de Calibre**

http://www.mobileread.com/forums/forumdisplay.php?f=166

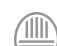

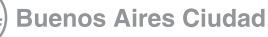

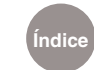

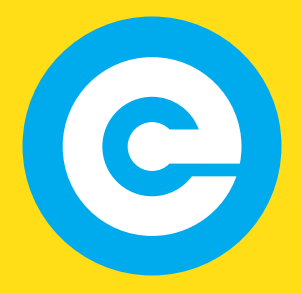

www.educacion.buenosaires.gob.ar

Contacto:

**asistencia.pedagogica.digital@bue.edu.ar**

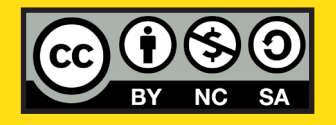

Esta obra se encuentra bajo una Licencia Attribution-NonCommercial-ShareAlike 2.5 Argentina de Creative Commons. Para más información visite http://creativecommons.org/licenses/by-nc-sa/2.5/ar/

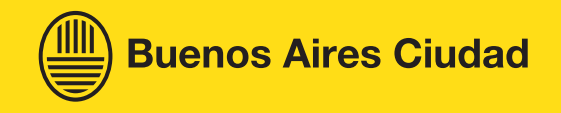